# 資料中の「ラピスセミコンダクタ」等名称の

# ラピステクノロジー株式会社への変更

2020 年 10 月 1 日をもって、ラピスセミコンダクタ株式会社の LSI 事業部門は、 ラピステクノロジー株式会社に分割承継されました。従いまして、本資料中にあります 「ラピスセミコンダクタ株式会社」、「ラピスセミ」、「ラピス」といった表記に関しましては、 全て「ラピステクノロジー株式会社」に読み替えて適用するものとさせていただきます。 なお、会社名、会社商標、ロゴ等以外の製品に関する内容については、変更はありま せん。以上、ご理解の程よろしくお願いいたします。

> 2020年10月1日 ラピステクノロジー株式会社

# Dear customer

LAPIS Semiconductor Co., Ltd. ("LAPIS Semiconductor"), on the  $1<sup>st</sup>$  day of October, 2020, implemented the incorporation-type company split (shinsetsu-bunkatsu) in which LAPIS established a new company, LAPIS Technology Co., Ltd. ("LAPIS Technology") and LAPIS Technology succeeded LAPIS Semiconductor's LSI business.

Therefore, all references to "LAPIS Semiconductor Co., Ltd.", "LAPIS Semiconductor" and/or "LAPIS" in this document shall be replaced with "LAPIS Technology Co., Ltd."

Furthermore, there are no changes to the documents relating to our products other than the company name, the company trademark, logo, etc.

Thank you for your understanding.

LAPIS Technology Co., Ltd. October 1, 2020

# **Starter Kit for Ultra Low Power Microcontroller ML62Q1000 LCD** スタータキット スタートガイド

図 1 ML62Q1000 LCD スタータキット ハードウェア構成

## ■スタンドアローンでの動作

ここでは, ML62Q1747 LCD アプリケーションボードに電源を投入し,時計サンプルプログラムを動作させ,時刻のカウントを開始さ せます。

ML62Q1747 LCD アプリケーションボード搭載の ML62Q1747 には,出荷時に ML62Q1747 時計サンプルプログラム(以下,時計 サンプルプログラム)と呼びます)が書き込まれています。

時計サンプルプログラムは, ML62Q1747 LCD アプリケーションボード上の LCD に図 3 のように「CONFIG」を表示し,時刻(PM 11:59:59)を点滅させます。

1-3. ML62Q1747 LCD アプリケーションボードのスイッチ「SW1」を押下します。 図 4 のように表示が変わり、時刻がカウントアップします。

#### **1.** ハードウェアの接続および **ML62Q1747** 時計サンプルプログラム起動

- 1-1. ML62Q1747 LCD アプリケーションボードに USB ケーブルを図 1 および図 2 のように接続します。
- 1-2. USB ケーブルを電源に接続します。

USB ケーブルを電源に接続すると時計サンプルプログラムが起動します。

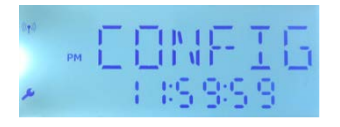

図 3 ML62Q1747 時計サンプルプログラム起動直後の LCD 表示

ここでは, 開発支援システム:U8/U16 Development Tools を使用し,時計サンプルプログラムをビルドし, ML62Q1747 へ書き込み実 行します。

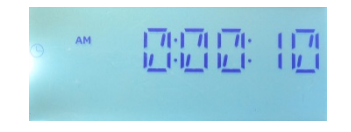

図 4 ML62Q1747 LCD アプリケーションボードのスイッチ「SW1」押下後の LCD 表示

- 時刻の設定方法などの時計サンプルプログラム動作の詳細は,「**ML62Q1000 LCD Starter Kit Software Package**」 の **DVD** に格納されている「**ML62Q1747** 時計サンプルプログラム動作説明書」を参照してください。
	- 時刻を設定する場合は,**ML62Q1747 LCD** アプリケーションボードを **PC** と接続する必要があります。
- **PC** に **USB** ケーブルを接続して **ML62Q1747 LCD** アプリケーションボードに電源を投入する場合は,手順 **5-3** を参照くださ い。

#### **2.** 立ち下げ

2-1. USB ケーブルを電源から外します。

- 時計サンプルプログラムの動作中に **ML62Q1747 LCD** アプリケーションボード上の「**RST**」スイッチでマイコンをリセットした い場合,**ML62Q1747 LCD** アプリケーションボードのジャンパの設定を変更する必要があります。この設定については, 「**ML62Q1000 LCD Starter Kit Software Package**」 の **DVD** に格納されている「**ML62Q1747** 時計サンプルプログラム動 作説明書」の「**3.1** スタンドアローンでの動作環境」を参照してください。
- 

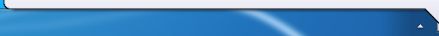

図 6 USB デバイスドライバインストール中のメッセージ 1 2 2 7 USB デバイスドライバインストール中のメッセージ 2

- この時点では, ML62Q1747 LCD アプリケーションボード用 USB デバイスドライバは, 正しくインストールされていない状態 です。
- ここで示す手順では,**ML62Q1747 LCD** アプリケーションボードへの電源投入のみであり,**USB** デバイスドライバは不要で す。
- **ML62Q1747 LCD** アプリケーションボード用 **USB** デバイスドライバのインストールについては,「**ML62Q1000 LCD Starter Kit Software Package**」 **DVD** に格納されている「**ML62Q1747** 時計サンプルプログラム動作説明書」の「**3.** 動作環境」を参 照してください。
- U8/U16 Development Tools のバージョンは, Release 2.2.0 以降をお使いください。
- U8/U16 Development Tools は, Windows 7\*, Windows 8.1\*, Windows 10\*上のいずれかの動作環境で動作させてください。 **\*32bit(x86)/64bit(x64)**に対応。
- **インストールは, 管理者(Administrator)権限を持つアカウントでログオンしてください。**
- **既に U8/U16 Development Tools のラピスセミコンダクタのマイクロコントローラに関するソフトウェアがインストールされている** 場合は,**U8/U16 Development Tools** をインストールする前に上記ソフトウェアをアンインストールしてください。 アンインスト ールは手順 **15**「アンインストール」**.**を参照してください。
- 4-1. 手順 3 でコピーした「ML62Q1000\_LCD\_StarterKit」フォルダにある U8DevTool\_*Rx\_xx\_x*.zip を展開します。

- 4-2. U8DevTool\_*Rx\_xx\_x*.zip ファイルを展開した「Setup」フォルダにある U8DevInstaller.exe をダブルクリックします。 このファイルを実行すると,「InstallShield ウィザード」が起動し,U8/U16 開発環境ソフトウェア,マルチフラッシュライタ,汎用 LSI 用機種情報ファイルおよび,EASE1000 V2 用 USB ドライバをインストールします。
	- **●** インストールは, 「InstallShield ウィザード」の指示にしたがってください。
	- 「国内(日本)向け開発ツール使用許諾書」の内容に同意してインストールを進めてください。
	- オプションの設定は変更しないでください。
	- セットアップタイプは「標準」タイプを選択してください。

#### ■開発支援システム:**U8/U16 Development Tools** を使用しての動作

#### **3. ML62Q1000 LCD** スタータキットソフトウェアパッケージを **PC** にコピー

- 3-1. 「ML62Q1000 LCD Starter Kit Software Package」DVD を PC の DVD ドライブにセットします。
- 3-2. DVD にある「ML62Q1000\_LCD\_StarterKit」フォルダを PC の Cドライブ直下(C:¥)にコピーします。
	- 「**ML62Q1000\_LCD\_StarterKit**」フォルダを **C** ドライブ直下(**C:¥**)以外のフォルダにコピーする場合,スペース文字を含まな い半角英数字のフォルダにコピーしてください。
- 3-3. コピー完了後,「ML62Q1000 LCD Starter Kit Software Package」DVD を PC の DVD ドライブから取り出します。

# **4.** 開発支援システム:**U8/U16 Development Tools** のインストール

開発支援システム:U8/U16 Development Tools(以下,「U8/U16 Development Tools」と呼びます。)の U8/U16 開発環境ソフトウェ ア,マルチフラッシュライタ,汎用 LSI 用機種情報ファイルおよび,EASE1000 V2 用 USB デバイスドライバをインストールします。

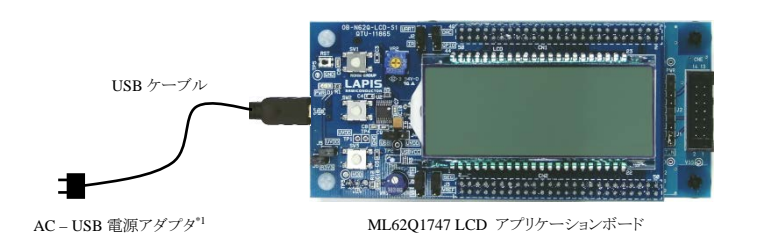

図 2 スタンドアローンでのシステム構成

- **AC-USB 電源アダプタは, ML62Q1000 LCD スタータキットには含まれていません。お客様でご用意ください。** なお,**PC** に **USB** ケーブルを接続することでも **ML62Q1747 LCD** アプリケーションボードに電源を投入できます。
- **ML62Q1747 LCD アプリケーションボードのジャンパの設定は,出荷時の状態のままで使用してください。**

\*「*Rx\_xx\_x*」は,U8/U16 Development Tools のリリースバージョンによって異なります。

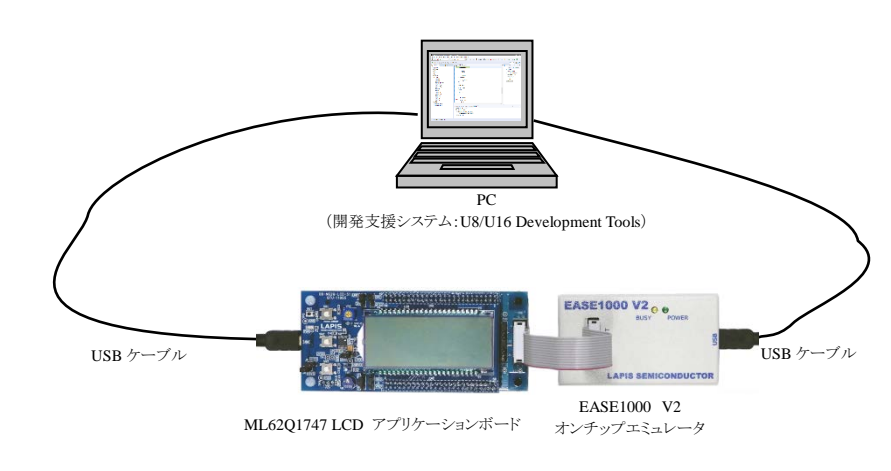

図 5 開発支援システム:U8/U16 Development Tools を使用したシステム構成

**● ML62Q1747 LCD アプリケーションボードのジャンパの設定は,出荷時の状態のままで使用してください。** 

インストールの最後に「InstallShield ウィザードを完了しました」のメッセージボックスが出力されます。このメッセージボックスを閉じ てインストールは完了です。

#### **5.** ハードウェアの接続

- 5-1. ML62Q1747 LCD アプリケーションボードおよび EASE1000 V2 オンチップエミュレータ(以下,「EASE1000」と呼びます)を図 1 および図 5 のように接続します。
- 5-2. EASE1000 と PC を USB ケーブルで接続します。
- 5-3. ML62Q1747 LCD アプリケーションボードと PC を USB ケーブルで接続します。
- ML62Q1747 LCD アプリケーションボードを PC に初めて接続した場合は, 以下の図 6, 図 7 のメッセージが順次表示される場合 があります。

#### **6. ML62Q1747** 時計サンプルプログラムのインストール

6-1. 手順 3 でコピーした「ML62Q1000\_LCD\_StarterKit」フォルダにある WatchSample\_*Vxxx*.zip を展開します。 これにより, 「ML62Q1000\_LCD\_StarterKit¥WatchSample\_*Vxxx¥*Software\_LEXIDE」フォルダに時計サンプルプログラムが展開さ れます。

\*「*Vxxx*」は,時計サンプルプログラムのバージョンによって異なります。

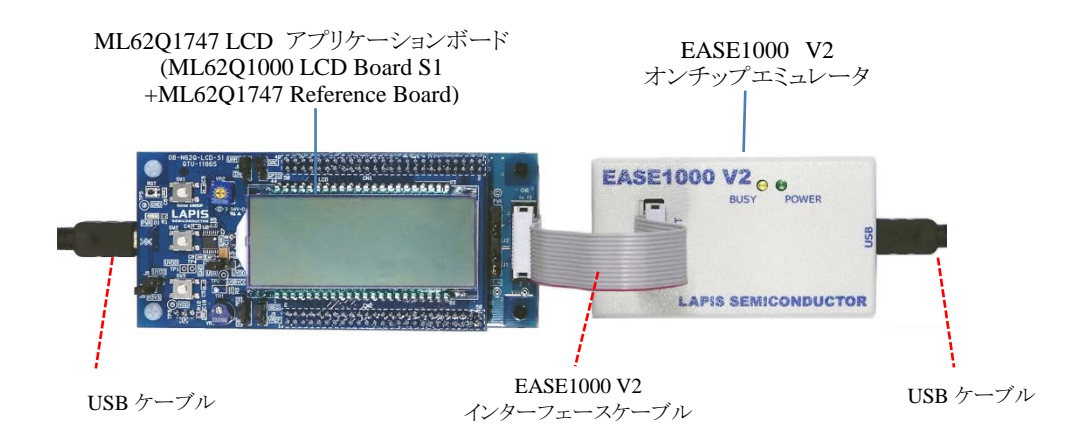

#### **7. LEXIDE-U16** 統合開発環境の起動

LEXIDE-U16 統合開発環境(以下,「LEXIDE-U16」)と呼びます)を起動します。

**LEXIDE-U16** の詳細については,「**LEXIDE-U16** ユーザーズマニュアル」を参照してください。

- Windows の「スタート>U8 Tools>LEXIDE-U16」を選択
- LEXIDE-U16 のスプラッシュ画面に続き,[Select a directory as workspace]ダイアログボックスが表示されます。
- 7-2. [Select a directory as workspace]ダイアログボックスの[Workspace]フィールドに Workspace フォルダとして,以下のフォルダを指定 後, [Launch]をクリックします。

Windows の「スタート> U8 Software Tools ドキュメント> LEXIDE-U16 ユーザーズマニュアル」を選択

# 7-1. Windows のスタートメニューから LEXIDE-U16 を起動します。

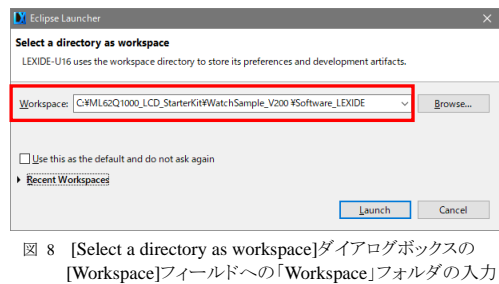

#### **[Workspace]**フィールドに指定するフォルダ

手順 6-1 で WatchSample\_V*xxx*.zip を展開したフォルダ

「**ML62Q1000\_LCD\_StarterKit¥WatchSample\_***Vxxx***¥Software\_LEXIDE**」

\*「*Vxxx*」は,時計サンプルプログラムパッケージのバージョンによって異なります。

# **[Workspace]**フィールドに指定するフォルダに上記以外のフォルダを指定する場合,「**LEXIDE-U16** ユーザーズマニュアル」 に記載されている「入力値制限」に従ったフォルダを指定してください。

しばらくすると以下のように LEXIDE-U16 が起動します。

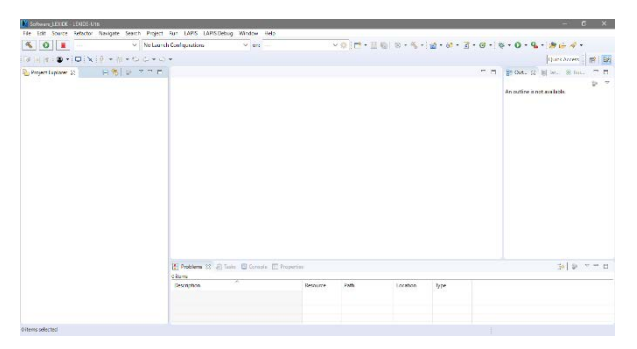

図 9 起動後の LEXIDE-U16(最大化時の画面)

#### **8.** 時計サンプルプログラムのプロジェクトの読み込み

- LEXIDE-U16 に「Import」機能を使用して,時計サンプルプログラムのプロジェクトを読み込みます。
- 8-1. LEXIDE-U16 の[File]メニューの[Import…]を選択し,[Import]ダイアログボックスを開きます。
- 8-2. [Import]ダイアログボックスの[General] > [Existing Projects into Workspace] を選択し,[Next]をクリックします。

時計サンプルプログラムを ML62Q1747 にロードし,このサンプルプログラムを main 関数の先頭まで実行しデバッグを開始します。 10-1. LEXIDE-U16 のツールバーにある[Launch Mode]フィールドで"Debug"を選択します。

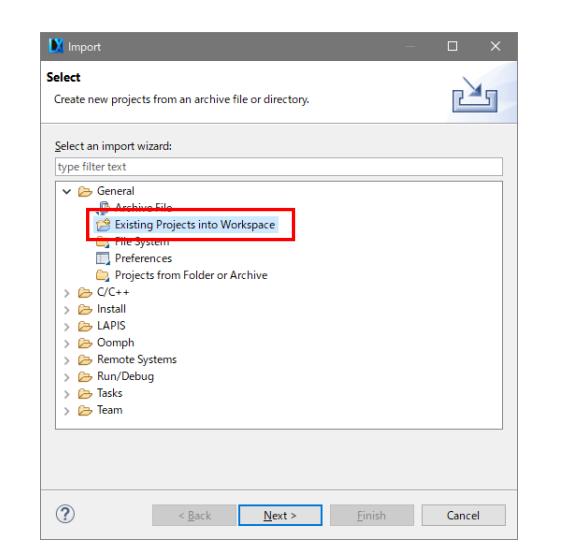

図 10 [Import]ダイアログボックスでの[General] > [Existing Projects into Workspace] の選択

これにより,[Import]ダイアログボックスが開きます。

8-3. [Import]ダイアログボックスの[Select root directory]フィールドに時計サンプルプログラムのプロジェクトファイル (".cproject",".project")がある以下のフォルダを指定します。

#### **[Select root directory]**フィールドに指定するフォルダ

手順 6-1 で WatchSample\_*Vxxx*.zip を展開したフォルダ

「**ML62Q1000\_LCD\_StarterKit¥WatchSample\_***Vxxx***¥Software\_LEXIDE¥Watch**」

# \*「*Vxxx*」は,時計サンプルプログラムパッケージのバージョンによって異なります。

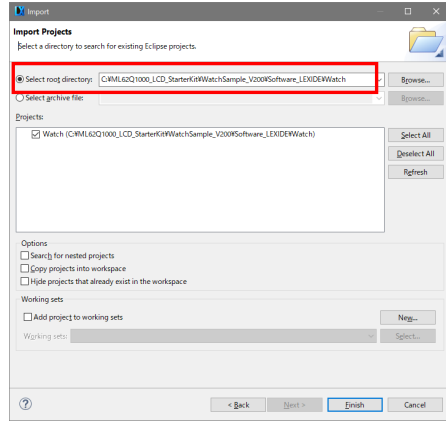

図 11 [Import]ダイアログボックスでのフォルダの選択

#### これにより,[Import]ダイアログボックス(図 12)に時計サンプルプログラムのプロジェクトが表示されます。

8-4. [Import]ダイアログボックスの[Projects]フィールドに表示される"Watch"がチェックされていることを確認し,[Finish]ボタンをクリック します。

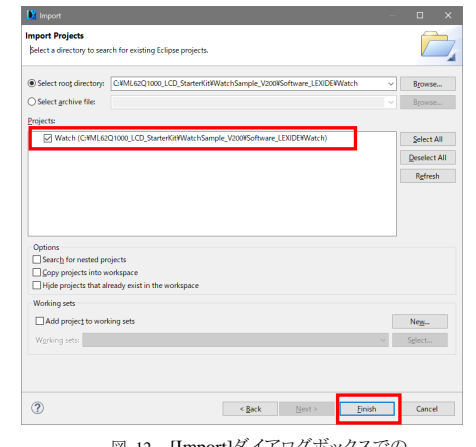

図 12 [Import]ダイアログボックスでの 時計サンプルプログラムの"Watch" プロジェクトの選択

これにより, LEXIDE-U16 の[Project Explorer]に"Watch"のフォルダが表示されます。

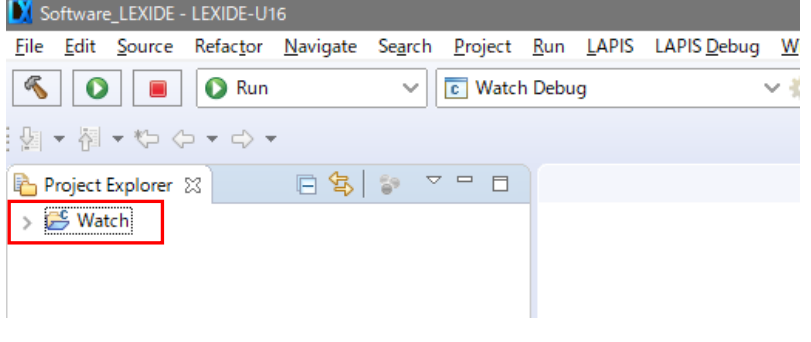

図 13 時計サンプルプログラムのプロジェクトを読み込んだ後の LEXIDE-U16(最大化時の画面)

#### **9. ML62Q1747** 時計サンプルプログラムのビルド

時計サンプルプログラムをビルドします。

9-1. LEXIDE-U16 の「Launch Configuration」フィールドに、「Watch Debug」が表示されていることを確認します。

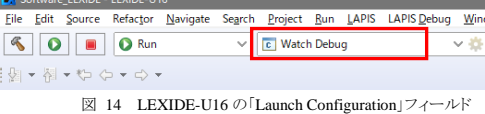

9-2. LEXIDE-U16 のツールバーにある[Build]ボタンをクリックし,時計サンプルプログラムをビルド(コンパイル,アセンブル,およびリ ンク)します。  $\frac{1}{\sqrt{2}}$ 

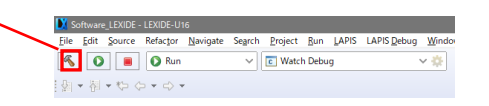

ビルドが終了すると,LEXIDE-U16 上に「Build Finished」と表示されます。

#### **10.** デバッグの開始

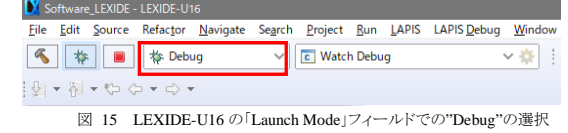

10-2. LEXIDE-U16 のツールバーにある[Launch in 'Debug' mode]ボタンをクリックします。

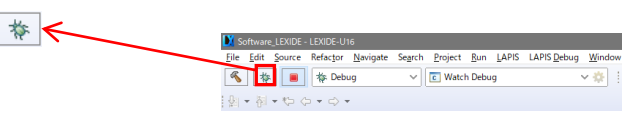

これにより, LEXIDE-U16 は、時計サンプルプログラムを ML62Q1747 にロード,ML62Q1747 をリセット,このサンプルプログラム を実行し main 関数の先頭でブレークした状態にします。

#### 上記の処理中,LEXIDE-U16 は右下に処理状況を表示します。

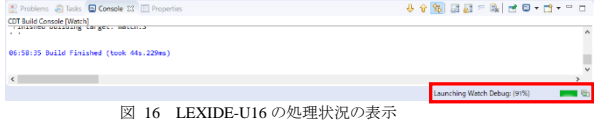

その後、図 17 のパースペクティブの切り替えを確認するダイアログ(「Confirm Perspective Switch」ダイアログ)が表示されます。

10-3. 「Confirm Perspective Switch」ダイアログの [Yes]ボタンをクリックします。

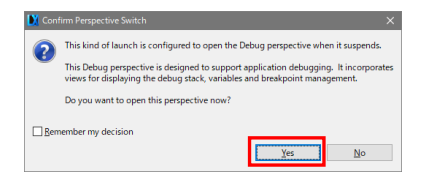

図 17 「Confirm Perspective Switch」ダイアログ

これにより,デバッグ用のパースペクティブ(以下,「[Debug]パースペクティブ」と呼びます)に切り替わります。

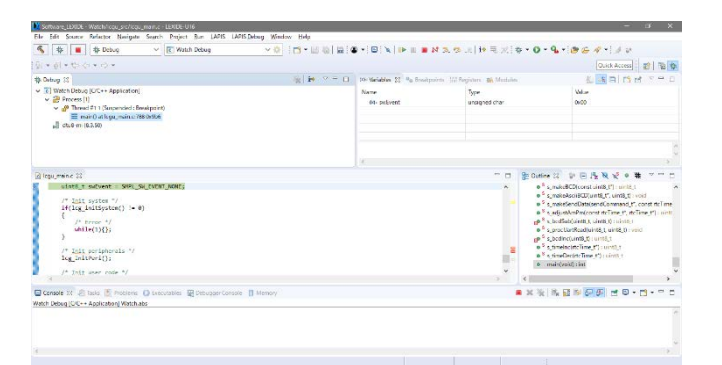

図 18 時計サンプルプログラムのロードし,main 関数まで実行した直後の LEXIDE-U16 (最大化時の画面)

#### **11.** 時計サンプルプログラムの実行

11-1. LEXIDE-U16 のツールバーの[Resume (F8)]ボタンをクリックします。

 $\mathbb{R}$ 

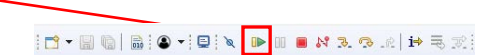

これにより,時計サンプルプログラムが main 関数の先頭から実行され,スタンドアローンと同様にこのプログラムが動作します。

#### **12.** 時計サンプルプログラムの実行停止

12-1. LEXIDE-U16 のツールバーの[Suspend]ボタンをクリックします。

 $\mathbb{R}$ 

これにより,時計サンプルプログラムの実行が停止します。

## **13.** デバッグの終了

13-1. LEXIDE-U16 のツールバーの[Stop]ボタンをクリックし,デバッグを終了します。

 $\Box$ 

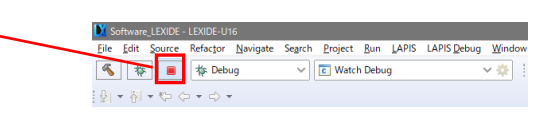

これにより,LEXIDE-U16 の[Debug]タブに<terminated >が表示されます。

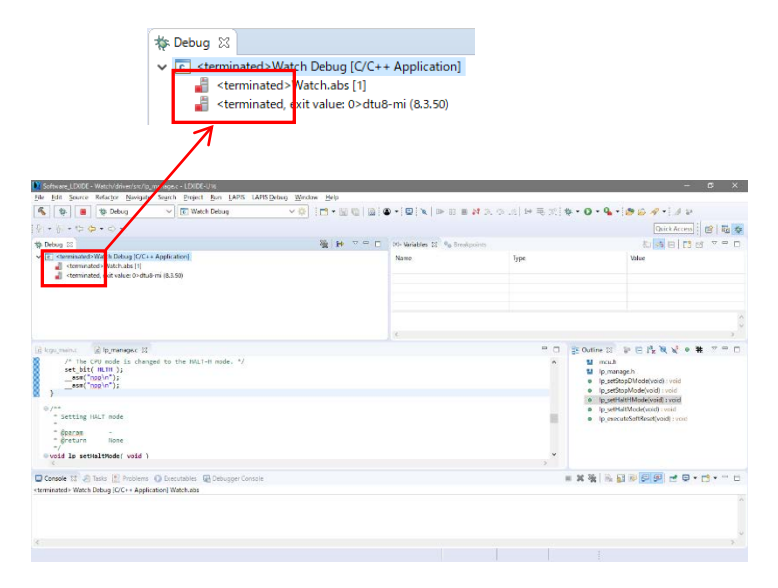

図 19 デバッグの終了直後の LEXIDE-U16(最大化時の画面)

#### [補足]

LEXIDE-U16 をデバッグの開始前のレイアウト([C/C++]パースペクティブ)に戻す場合は,ツールバー上の右側にある[C/C++]パ ースペクティブボタンをクリックしてします。

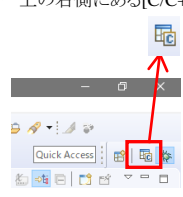

#### **< LEXIDE-U16** の立ち下げ **>**

14-1. LEXIDEU-U16 の[File]メニューの[Exit]を選択します。 これにより,LEXIDE-U16 が終了します。

#### **<**ハードウェアの立ち下げ **>**

14-2. PC から ML62Q1747 LCD アプリケーションボードに接続されている USB ケーブルを外します。 14-3. PC から EASE1000 に接続されている USB ケーブルを外します。

#### **15.** アンインストール

各ソフトウェアのアンインストールは,コントロールパネルの [プログラムの追加と削除]から以下のプログラムを選択して削除してくだ さい。

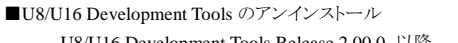

U8/U16 Development Tools や ML62Q1000 シリーズ リファレンスソフトウェアなどの最新版のソフトウェアは、登録制の WEB サ イト「ラピスセミコンダクタサポートサイト」(以下,「本サポートサイト」と呼びます)からダウンロードできます。

> ※マイクロコントローラ開発支援システムなどのソフトウェアを本サポートサイトからダウンロードする場合は,本サ ポートサイトの登録時に EASE1000 V2 のシリアル番号の登録が必要です。 本サポートサイトの本登録時に「製品分野」,「使用中の開発/評価ツール名」,および「使用中の開発/評価ツ ールシリアル No」を 以下のように選択または入力してください。

> > 製品分野:マイクロコントローラ/音声合成 LSI

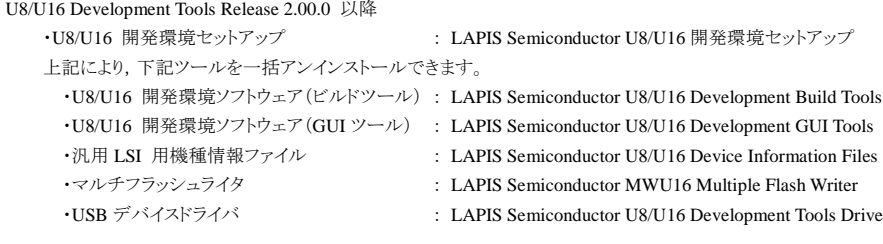

# U8/U16 Development Tools Release 2.00.0 より前のバージョン(Release 2.00.0 は含みません)

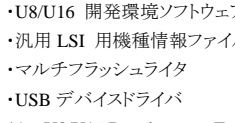

T : LAPIS Semiconductor U8/U16 Development Tools the contract LAPIS Semiconductor U8/U16 Device Information Files : LAPIS Semiconductor MWU16 Multiple Flash Writer : LAPIS Semiconductor U8/U16 Development Tools Driver<sup>\*1</sup>

\*1: U8/U16 Development Tools Release 1.15.4 以前では存在しません。

#### **16.** 最新版のソフトウェアの入手方法について

本サポートサイトのご利用には,ID/パスワードを取得するための登録が必要です。 ラピスセミコンダクタのホームページからアクセス,または,以下の URL を入力し,「新規登録」ボタンをクリックしてください。 ラピスセミコンダクタサポートサイト URL

[https://www.lapis-semi.com/cgi-bin/MyLAPIS/regi/login\\_J.cgi](https://www.lapis-semi.com/cgi-bin/MyLAPIS/regi/login_J.cgi)

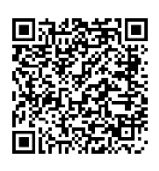

使用中の開発/評価ツール名:EASE1000 V2

使用中の開発/評価ツールシリアル No:EASE1000 V2 のシリアル番号